## How to Sign In to a Google Account to Chat on YouTube Live Streams

 From the Board of Commissioners Live stream on YouTube, move your mouse cursor over to the bottom right panel of the chat window. This will convert the "Say something..." panel to a "SIGN IN TO CHAT" button.

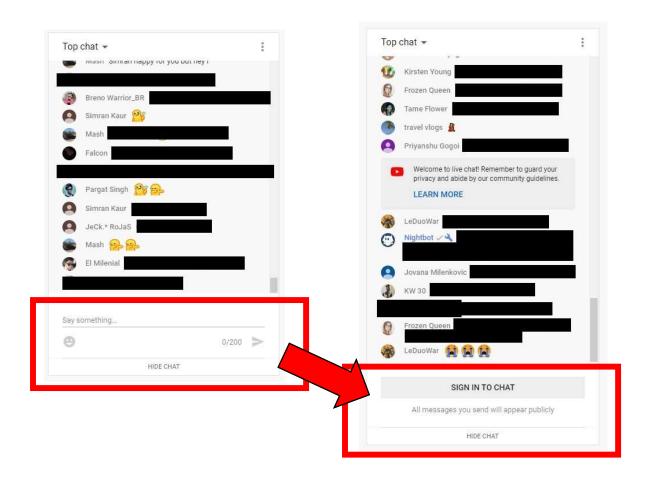

2. Click the "SIGN IN TO CHAT" button.

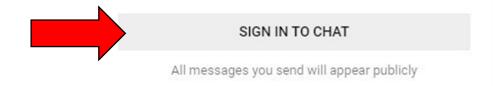

3. At the sign in screen, type the email you used to create a Google Account previously (see YouTube Account Creation Guide on the website <a href="www.heardcountyga.com">www.heardcountyga.com</a> if you do not have a Google or YouTube account) and click the "Next" button to proceed.

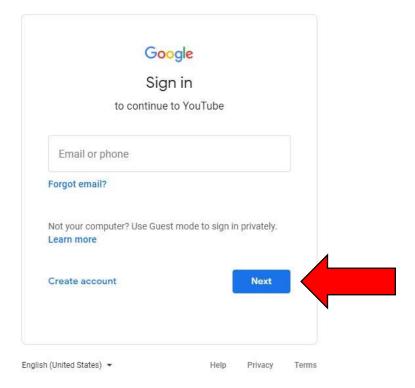

4. At the next screen, type your Google Account password into the password text field and click the "Next" button to proceed.

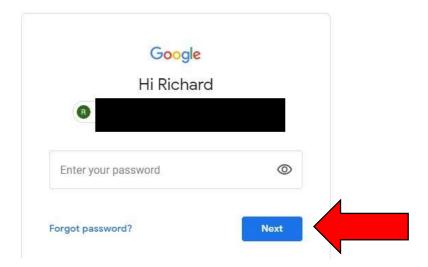

- 5. Now that you are signed into your Google Account, you should be redirected back to the Board of Commissioners Live Stream on YouTube. If you are not, please follow the directions on the Heard County website (www.heardcountyga.com) for how to access the Live Stream again.
- 6. From the Board of Commissioners Live Stream on YouTube, move your mouse cursor over to the bottom right panel of the chat window. This will convert the "Say something..." panel to a "CREATE A CHANNEL TO JOIN THE CHAT" button.

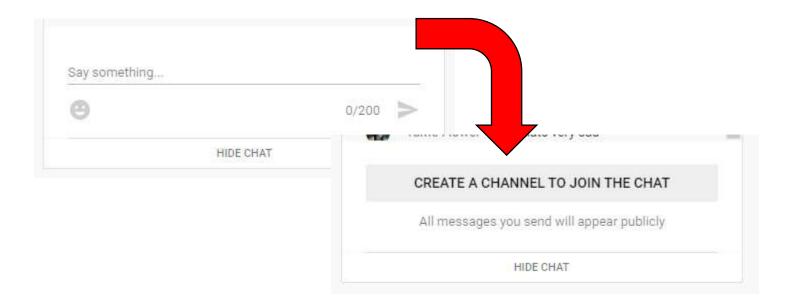

7. Click the "CREATE A CHANNEL TO JOIN THE CHAT" button.

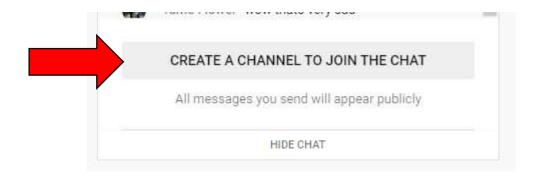

8. At the "Chat as..." screen, type your First Name & Last Name into the text fields and click the "CREATE CHANNEL" button to proceed.

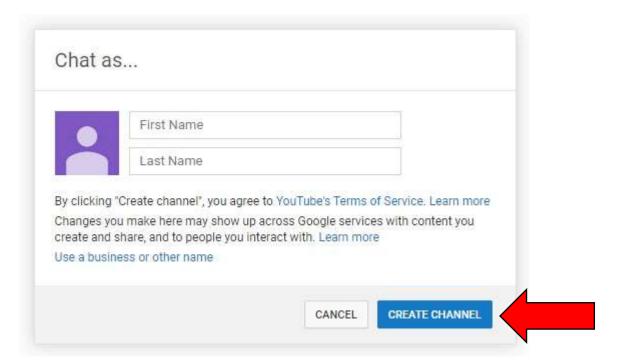

- Now that your YouTube account is linked to your Google account, you will most likely be redirected to your channel page. Ignore this page and return to the Board of Commissioners Live Stream on YouTube.
- 10. From the Board of Commissioners Live Stream on YouTube, move your mouse cursor over to the bottom right panel of the chat window and click inside the "Say something..." text field.

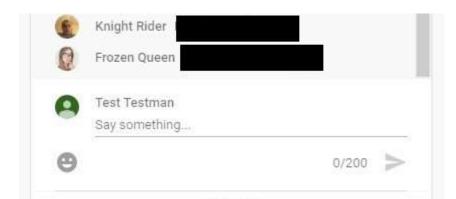

11. Type your question to the Board of Commissioners inside this text field. Press the

"Enter" key on your keyboard or click the arrow button | to send it to the chat.

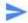

12. Congratulations! This concludes the guide.